設定編

① ホーム画面で 『safari』をタッ プし、起動させま す

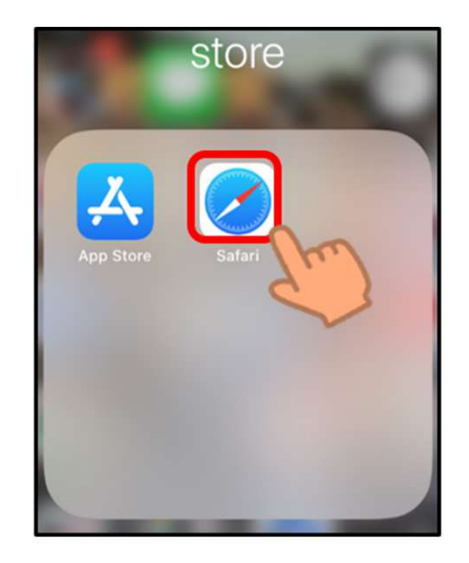

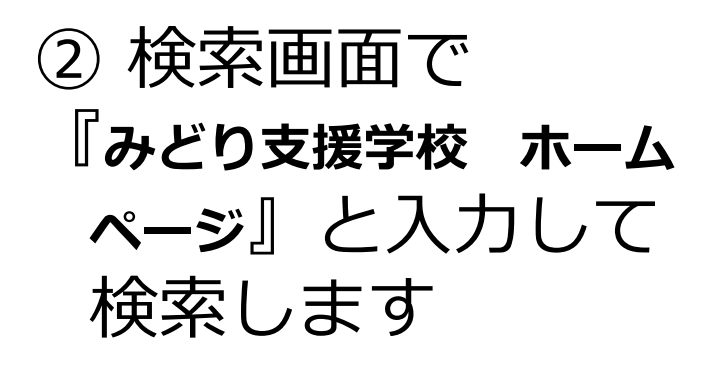

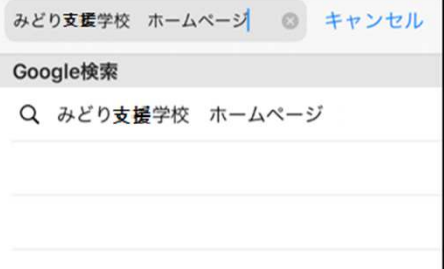

## ③ タップしてサイト にアクセスします

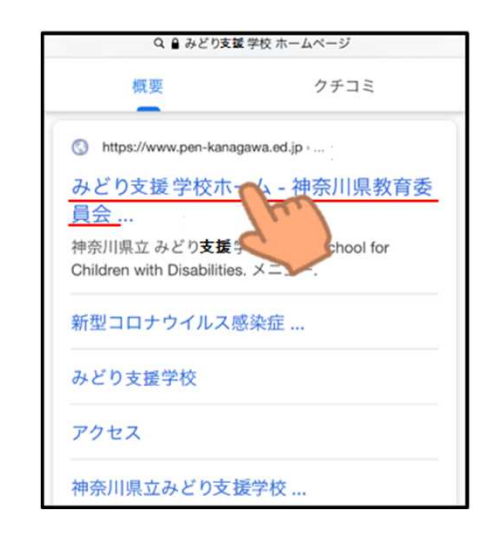

設定編

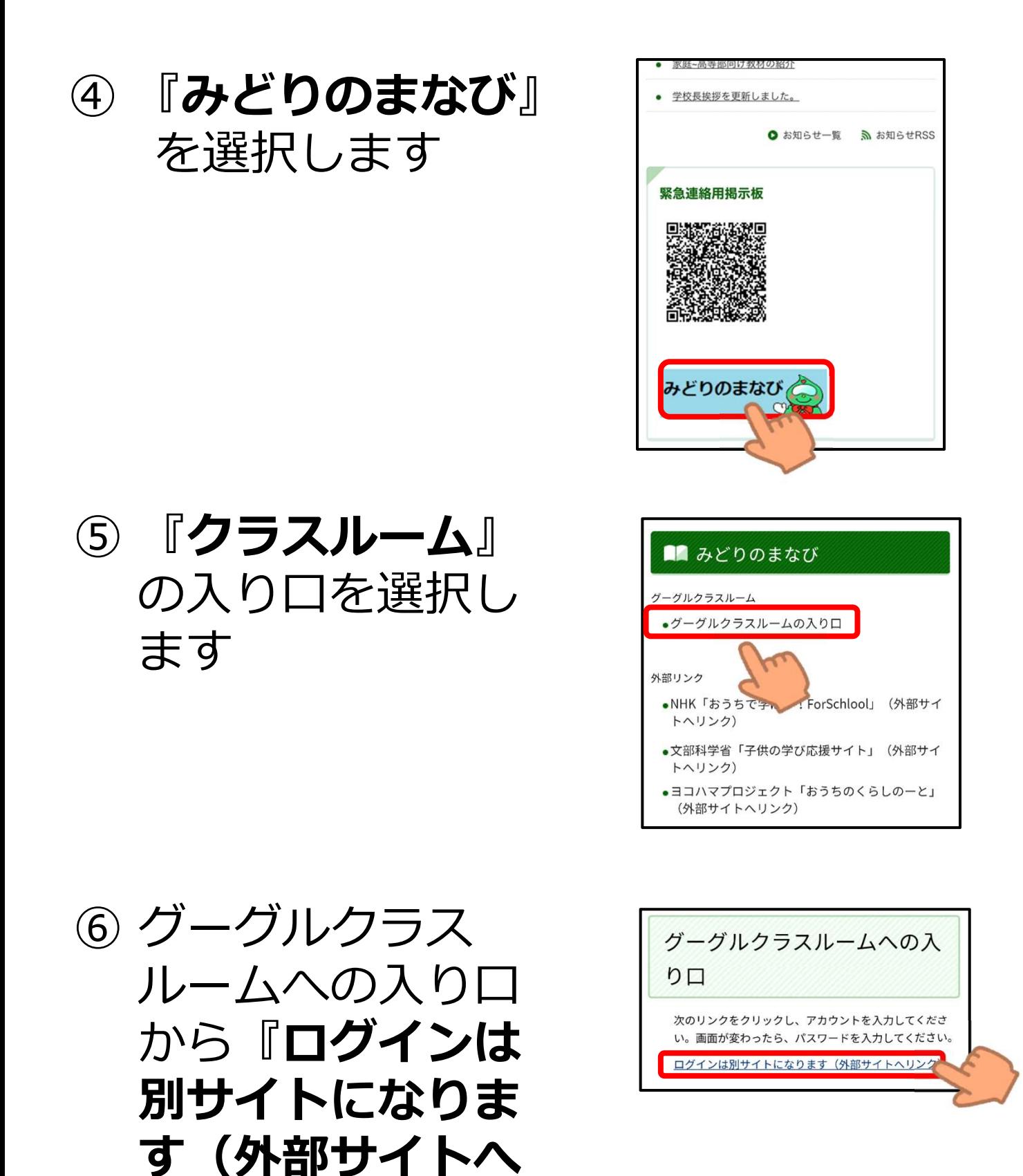

リンク) 』を選択

します

# ログイン編

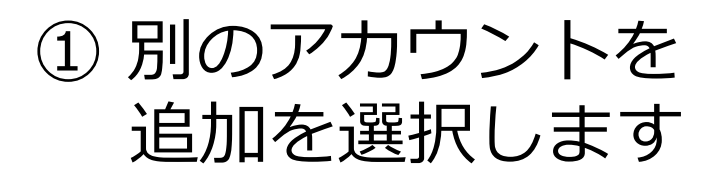

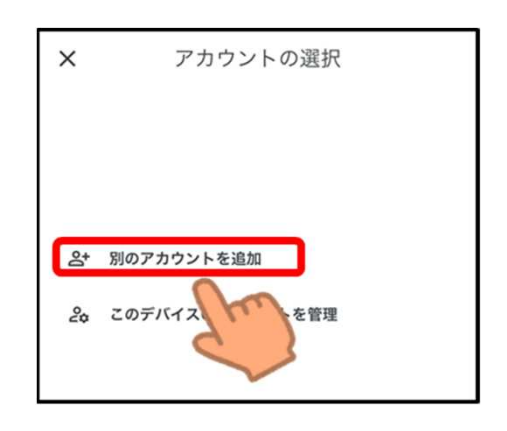

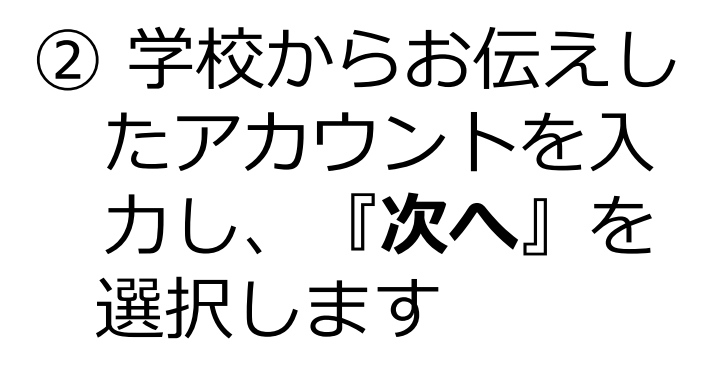

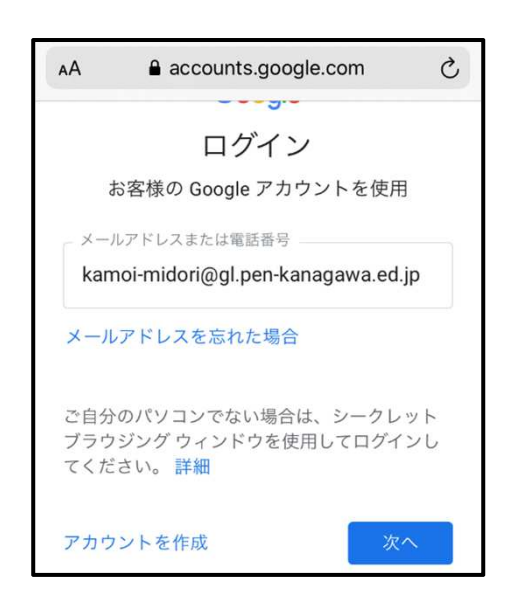

③ パスワードを入力 して『次へ』を選 択します

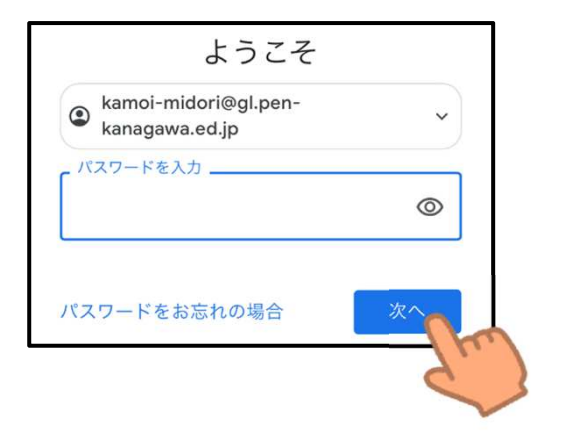

ログイン編

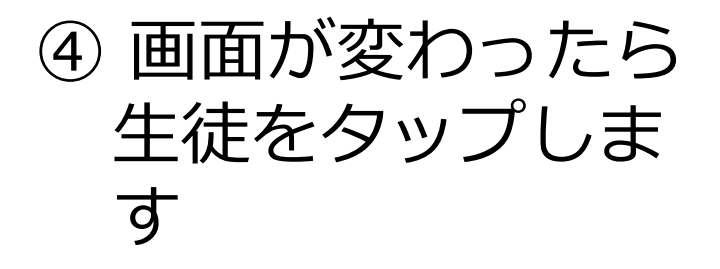

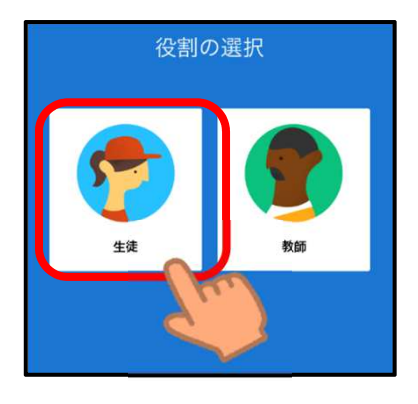

### ⑤ ログインできました

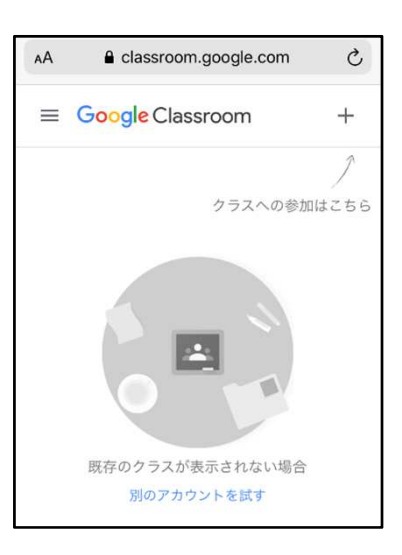

#### 注意事項

- 都合によりお知らせすることなく休止することがあります。
- お知らせしたアカウントとパスワードは、みどり支援学校の児童生徒のためのものです。他の 方に教えたりしないようにお願いいたします。また、他のサービスに利用しないでください。

〇次の事項を、禁止いたします。

- 動画を含め教材を許可なく、ダウンロードすること。
- 動画を含め教材が映っている画面を、スマートフォンやカメラで撮影すること。
- 動画を含め教材が映っている画面を、スクリーンショットなどで記録すること。
- 許可されダウンロードした教材を、ユーチューブやライン、ツイッターなど、インターネット 上にアップロードすること。
- その他、学習の妨げや他の児童生徒、学校に不利益となること。

上記の事項が守られていないと判断した場合は、アカウントを停止するとともに本 校のグーグル クラスルームを閉じることがあります。